## **Smazaní exempláře v knihovně ETS**

## **Vyhledání exempláře**

Při smazaní exempláře je nutné exemplář nejdříve najít

- 1. Buď v rozhraní pro status exempláře načtěte čárový kód nebo
- 2. nebo vyhledejte záznam v katalogu v rozhraní služebního klienta a tabulce s přehledem exemplážů kliknětena na odkaz zobrazit u správného čárového kódu.

## **Postup pro smazání poškozených nebo postrádaných exemplářů**

- 1. V tabulkovém zobrazení statusu exempláře nebo v přehledu údajů o exemplářei (podle toho, jakým způsobem byl exemplář vyhledán), klikněte na tlačítko "Akce" (pokud jste exempláře načetli podle čárového kódu v rozhraní pro status exempláře, je nutné, aby byl řádek s příslušným exemplářem zaškrnutý.)
- 2. Z nabídky vyberte v sekci *"Označit"* podle potřeby buď *"(Označit) Exemplář jako poškozený"* nebo *"(Označit) Exemplář jako postrádaný"*
- 3. Poté opět klikněte na tlačítko *"Akce"* a z nabídky vyberte položku *"Smazat Jednotky"*.

## **Postup pro smazání vyřazených exemplářů**

- 1. V rozhraní pro Status exempláře načtěte čárový kód exempláře (případně čárové kódy více exemplářů najednou)
- 2. Označte všechny exempláře, které chcete vyřadit zaškrtnutím pole pro výběr
- 3. Klikněte na tlačítko "Akce" a Z nabídky vyberte v sekci "Upravit" položku "Exempláře" otevře se tabulka pro úpravu vlastností exempláře
- 4. Změňte status exempláře na "vyřazení"
- 5. Uložte vlastnosti exempláře kliknutím na tlačítko *"Uložit a zavřít"* (aby bylo záznam možné uložit, bude v některých případech nutné doplnit hodnotu "Ano" do červeně označeného pole "přiděti přírustkové číslo").
- 6. Poté opět klikněte na tlačítko "Akce" a z nabídky vyberte položku "Smazat Jednotky".

From: <https://eg-wiki.osvobozena-knihovna.cz/> - **Evergreen DokuWiki CZ**

Permanent link: **[https://eg-wiki.osvobozena-knihovna.cz/doku.php/ets:smazani\\_exemplare?rev=1568023479](https://eg-wiki.osvobozena-knihovna.cz/doku.php/ets:smazani_exemplare?rev=1568023479)**

Last update: **2019/09/09 12:04**

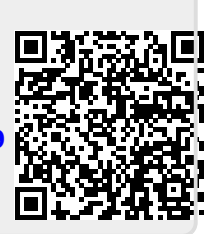